#### Model: U4703

### 1. Introduction

UCTRONICS 3.5" TFT LCD display module is designed for Raspberry Pi zero/Pi 2 /Pi 3 Model B / B+ and can also be used on other hardware platforms with have SPI interface. The 3.5" screen is the same size as the standard Raspberry Pi model B/B+, and well mate with the Raspberry Pi boards. With its touch screen, it is suitable for portable devices and projects, and it is a replacement for a heavy and bulky HDMI monitor, keyboard and mice. The highlight of this display module, it supports plug and play without reboot the Pi, and SPI speed runs as fast as 32MHz to support games and videos.

# 2. Specification

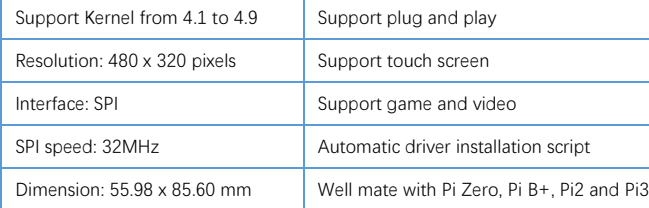

## 3. Hardware installation

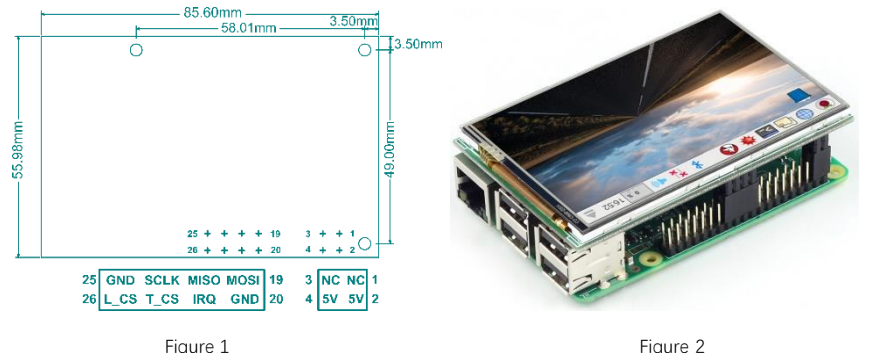

The Figure 1 shows the display module pin out and dimension. Connect the 3.5inch LCD to the Raspberry Pi board like the Figure 2 shows. Power on the Raspberry Pi board and make sure the internet is connected properly.

Note: LCD module pin1 should be aligned to Raspberry Pi board Pin1, misalign might cause damage.

# 4. Download and install driver

The LCD driver has been already installed in the Micro SD card shipped only with the kit that includes a Micro SD card. The following steps are for install the driver on a clean system. All the installation steps are also available from our github: [https://github.com/UCTRONICS/UCTRONICS\\_LCD35\\_RPI/](https://github.com/UCTRONICS/UCTRONICS_LCD35_RPI/)

Step1 Expand the Micro SD card

sudo raspi-config then Select Advanced Operations ->Expand Filesystem and hit YES, then go to Finish and you need to run *sudo reboot* to reboot your Raspberry Pi. Step2 Update your Raspberry Pi system sudo apt-get update Step3 Download the driver package sudo git clone https://github.com/UCTRONICS/UCTRONICS\_LCD35\_RPI.git Step4 Go to the UCTRONICS\_LCD35\_RPI cd UCTRONICS\_LCD35\_RPI Step5 Change the file permission sudo chmod 777 UCTRONICS LCD backup sudo chmod 777 UCTRONICS LCD35\_install sudo chmod 777 UCTRONICS LCD\_restore sudo chmod 777 UCTRONICS\_LCD\_hdmi Step6 Backup original system data sudo ./UCTRONICS\_LCD\_backup Step7 Install the LCD35 driver sudo ./UCTRONICS\_LCD35\_install Wait for a while the system will be installed and restarted automatically. If you want to reuse the original system, you can use the below command sudo ./UCTRONICS LCD\_restore If you want to display on HDMI instead of LCD, just use the below command sudo ./UCTRONICS\_LCD\_hdmi If you don't want to run those command to install the LCD driver, we also provide ready to use system image file "UCTRONICS\_LCD35\_RPI.img". Please click the following link to download the system image file: [http://uctronics.oss-us-west-1.aliyuncs.com/LCD35/image/UCTRONICS\\_LCD35\\_RPI.img](http://uctronics.oss-us-west-1.aliyuncs.com/LCD35/image/UCTRONICS_LCD35_RPI.img) Check the following link to install the win32diskimager tool in your computer. Then write the image file into the Micro SD card. <https://sourceforge.net/projects/win32diskimager/> 5. Add more functions to the LCD NO1. Install calibration software for calibration cd UCTRONICS\_LCD35\_RPI

sudo unzip Xinput-calibrator\_0.7.5-1\_armhf.zip

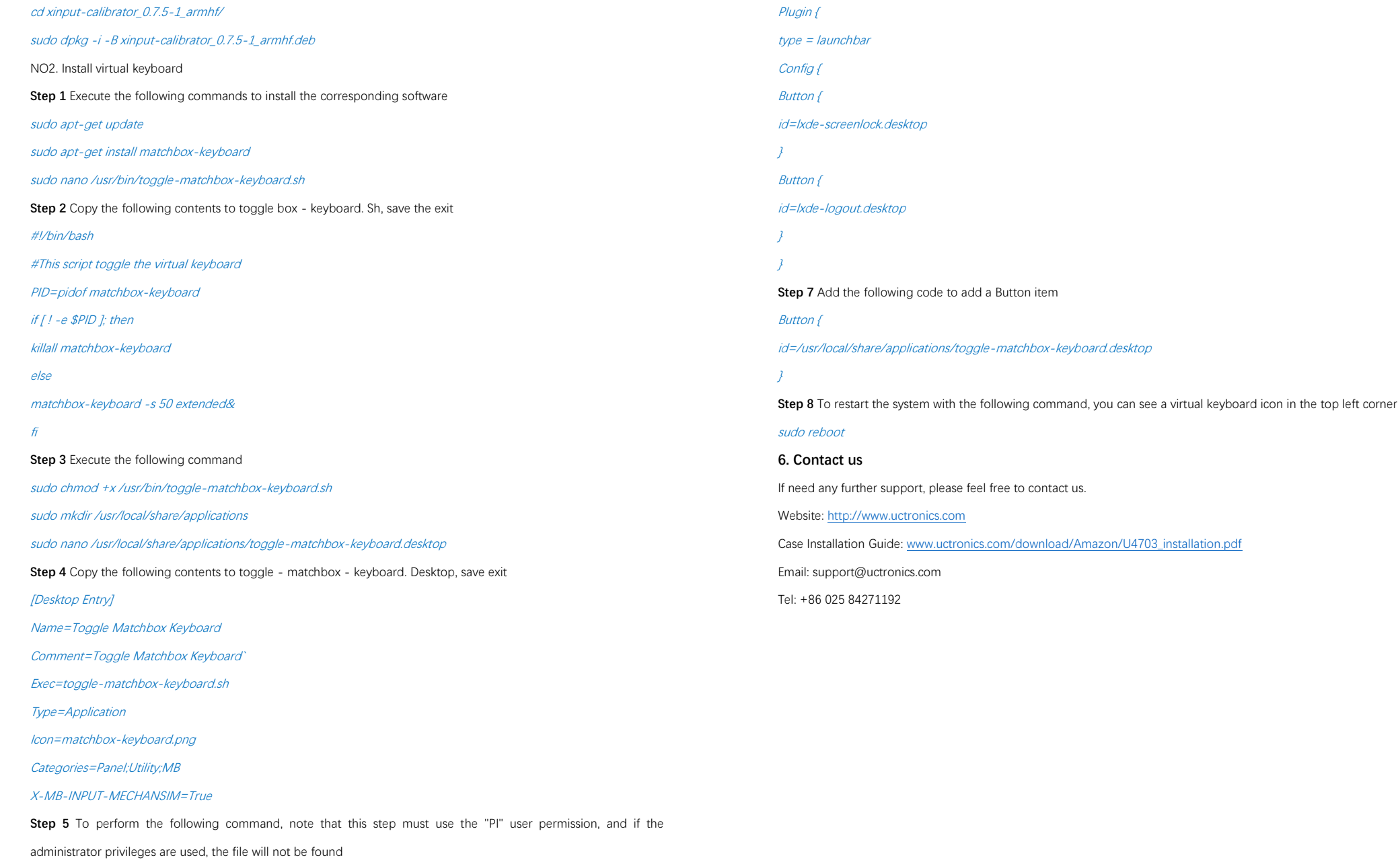

nano ~/.config/lxpanel/LXDE-pi/panels/panel

Step 6 Find similar commands (different versions of ICONS may differ)